# 《Macでの利用方法:WEB版でのファイル追加·編集手順》

①WEB版の編集権限のあるIDで、FRONTIER21 [WEB版]にログインします。

※初回ログイン時は[Safari]を起動し下記のサイトからWEB版にログインします。

<https://frontier21.jp/download> スマートフォンの場合はQRコードから読み取ることができます。

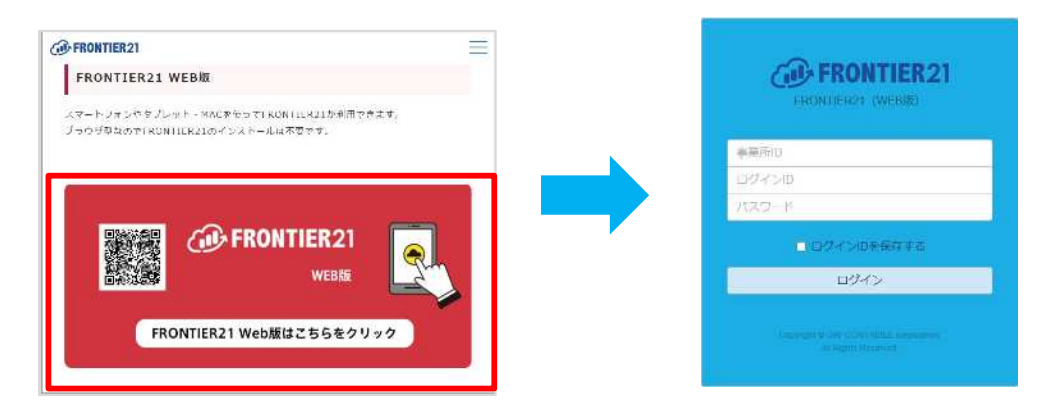

※次回ログイン時は[事業所ID]の入力は必要ありません。WEB版のURLはショートカットに登録しておくこと をお勧めします。

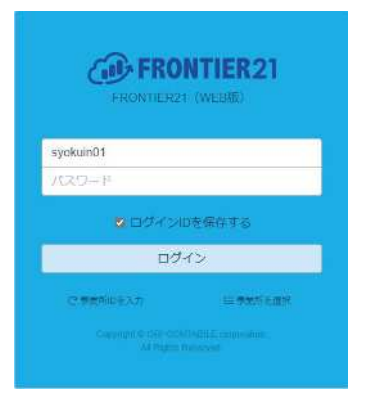

#### ※[safari]でのショートカット作成方法

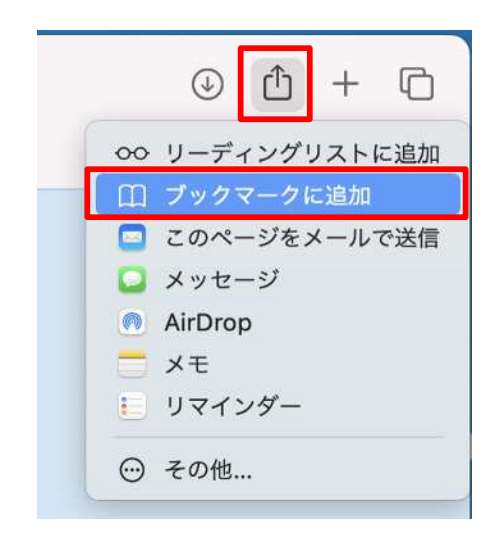

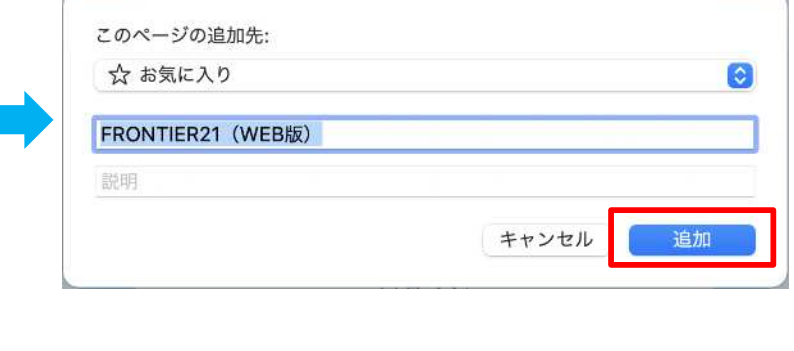

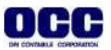

①[ファイル一覧]をクリックし(①)、追加するフォルダを開きます(②)。右上の[+追加]ボタンをクリックしま す(③)。

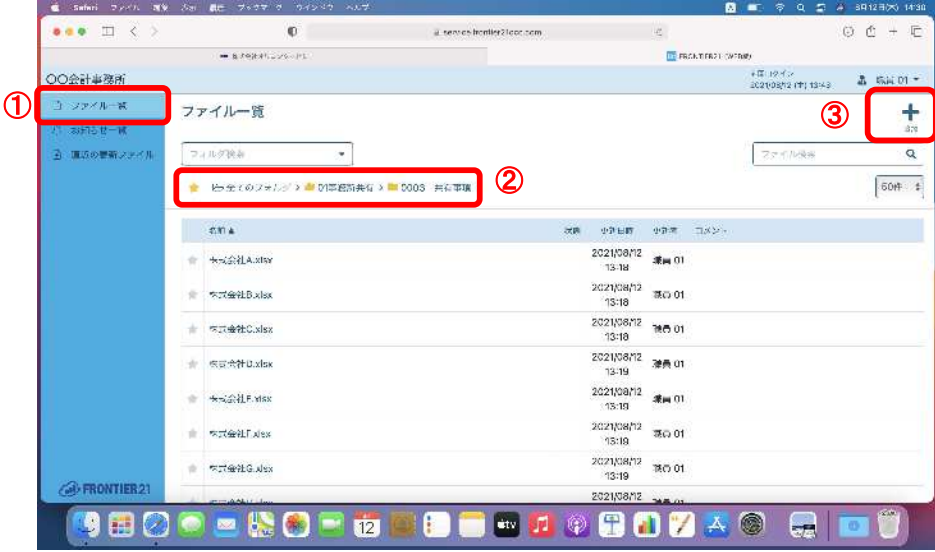

②[アップロードするファイルを選択]画面でファイルを選択し(①)、[アップロード]をクリックします(②)。

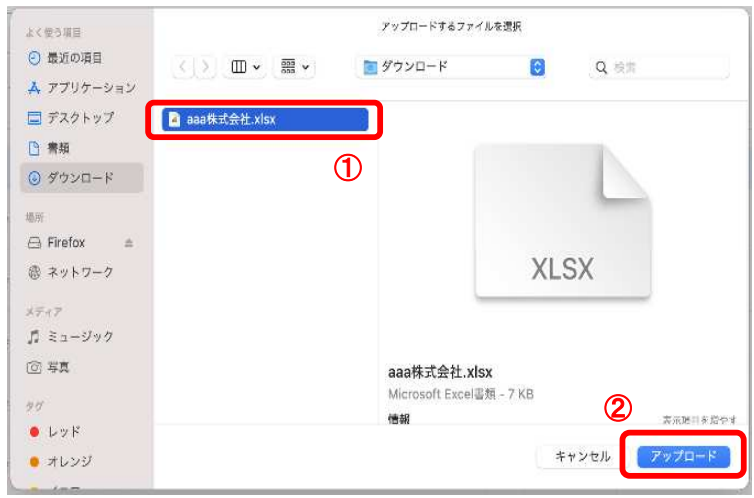

③ファイルが追加されました。

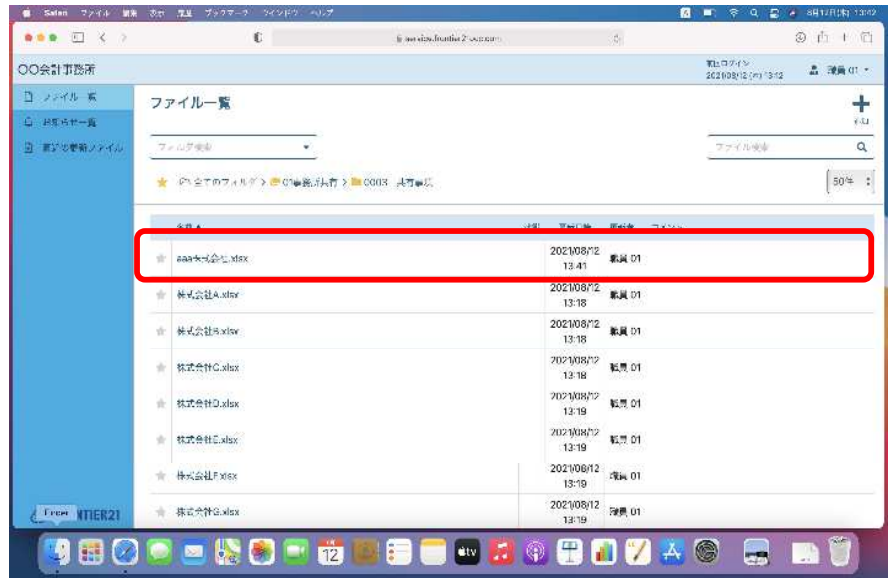

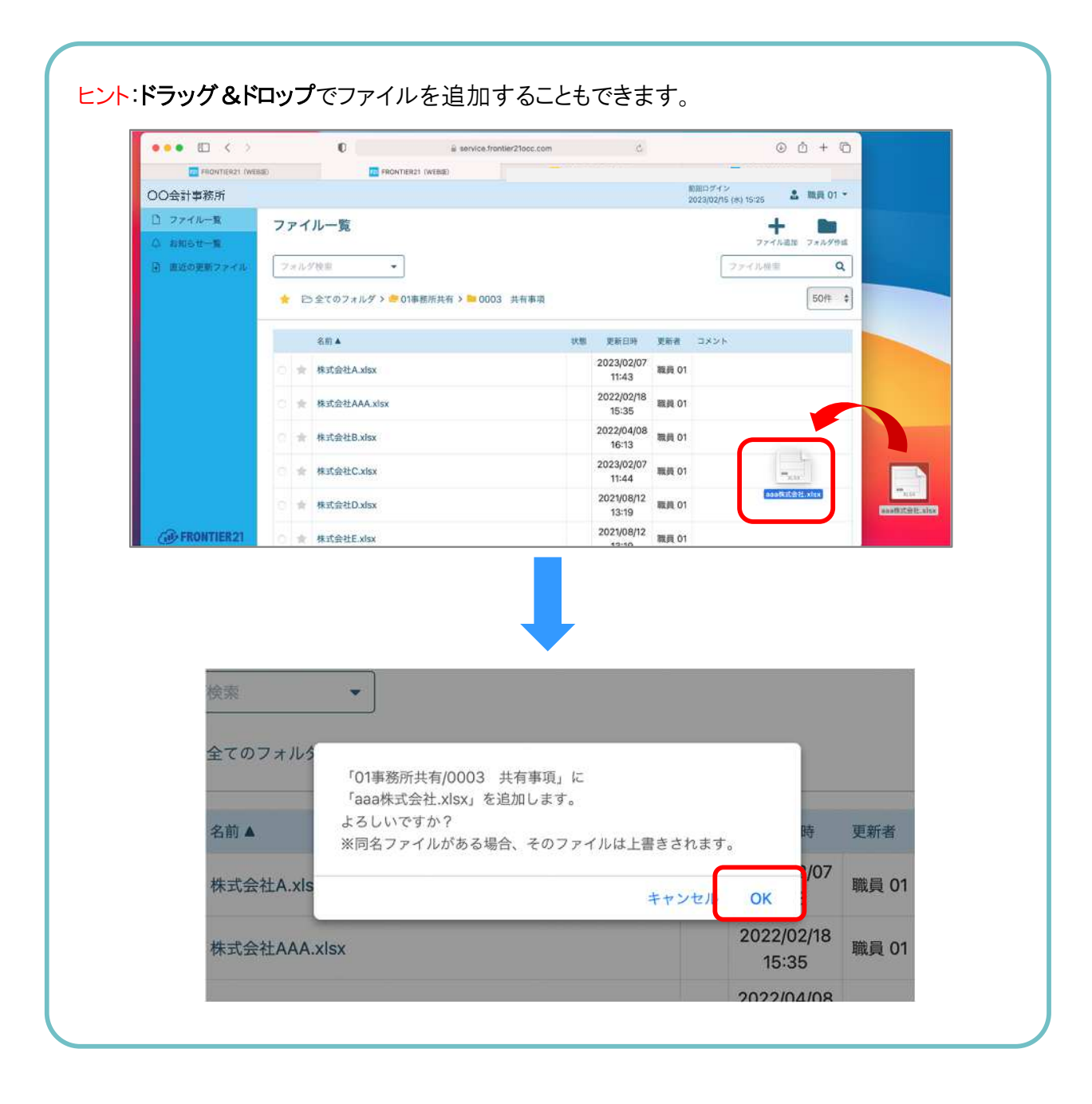

#### ■WEB版でのファイル編集方法

①[ファイル一覧]をクリックし(①)、該当のフォルダを開きます(②)。編集するファイル名をクリックします(③)。

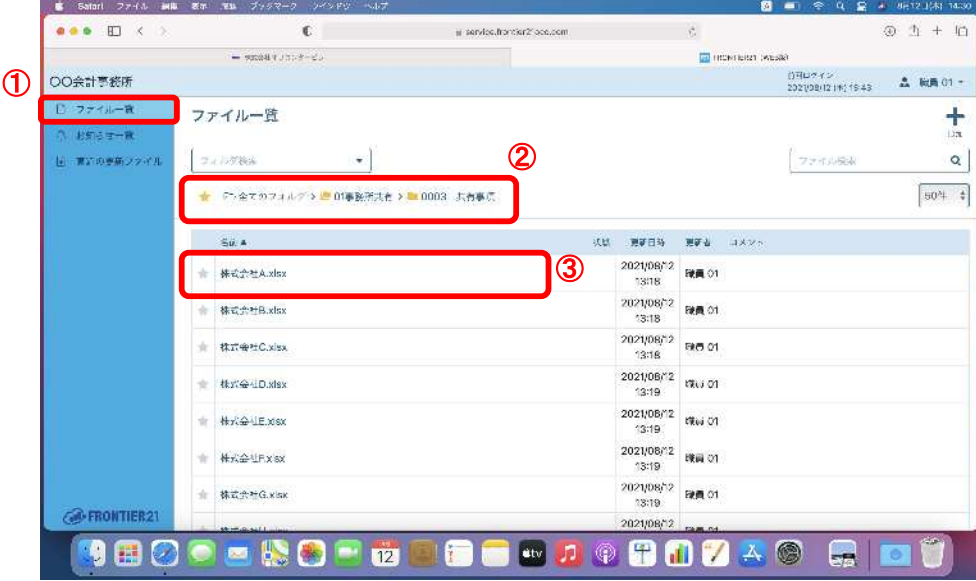

②[ファイルの表示]画面が開きますので、[編集]ボタンをクリックします。

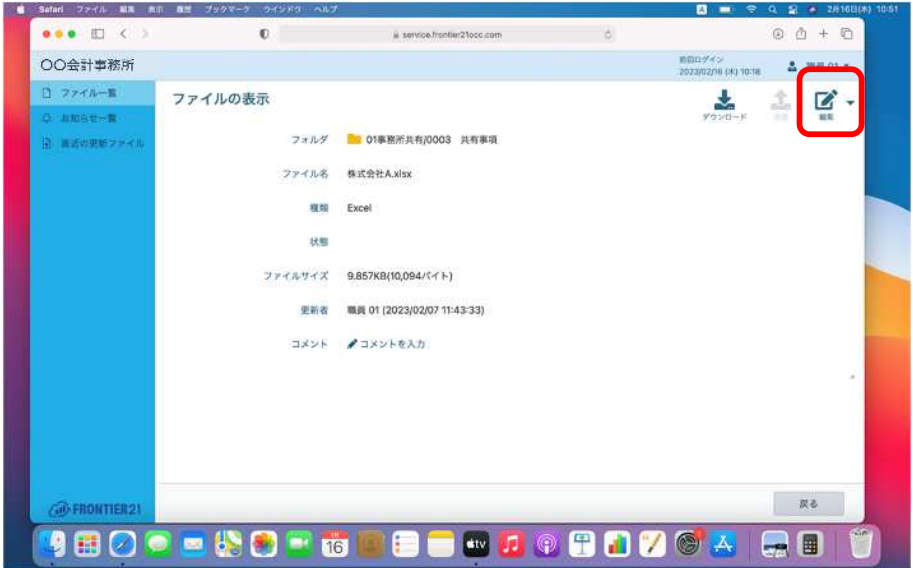

③右上にダウンロードされます。クリックして開き、編集します。

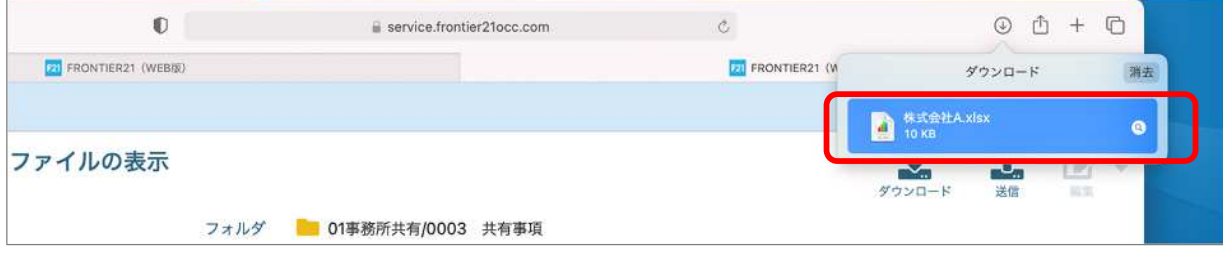

※編集アプリ(Office365など)がインストールされていない場合は、Excelファイルの編集 ができません。編集操作ができない場合は、製品がインストールされているかご確認くだ さい。

④編集が終わりましたらファイルを保存して閉じます。[ファイルの表示]画面から、[送信]をクリックします。 ※必ず[送信]が必要です。

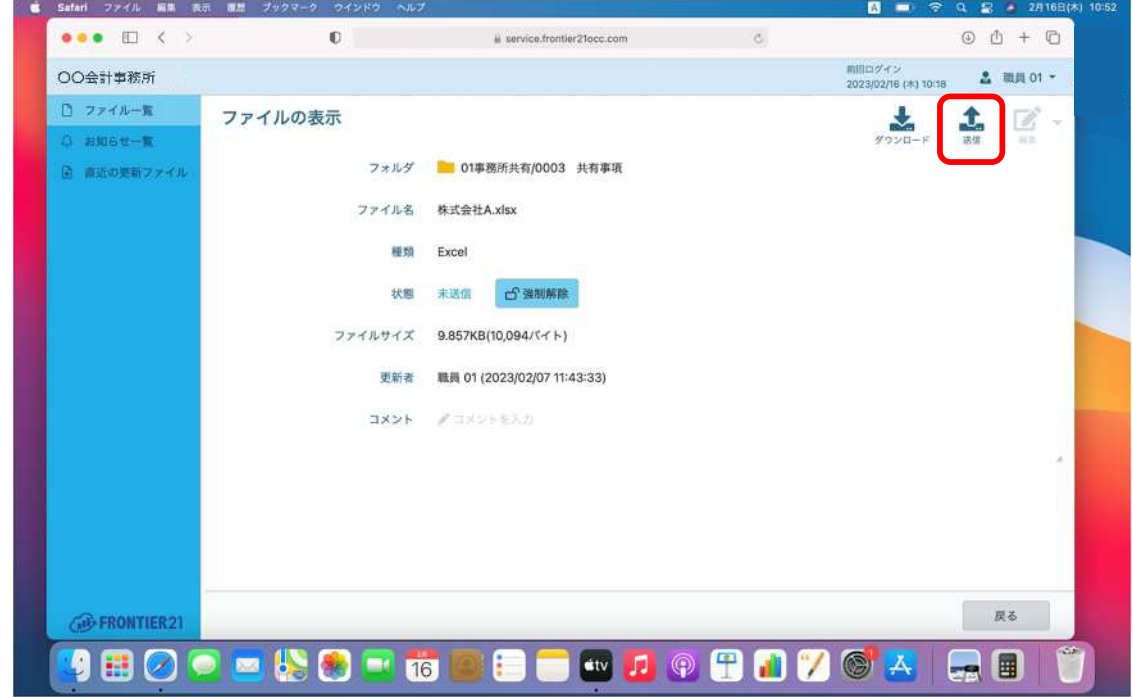

⑤[ファイルの送信]画面が表示されますので、[ファイルを選択]をクリックします。

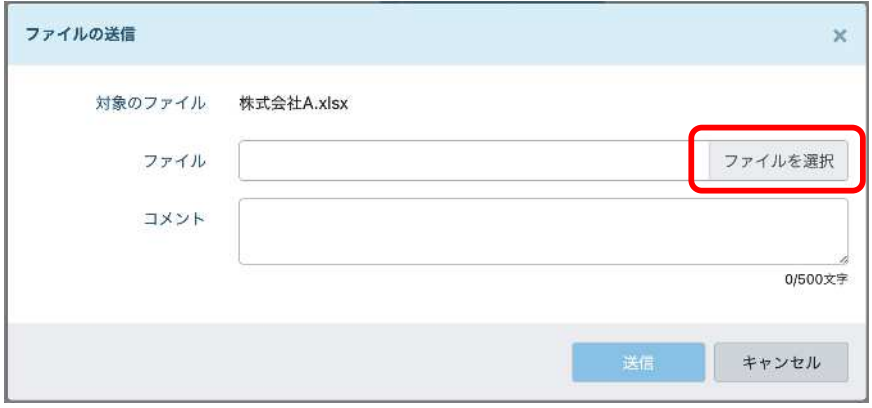

⑥[アップロードするファイルを選択]画面でファイルを選択し(①)、[アップロード]をクリックします(②)。 ※初期は[ダウンロード]フォルダに格納されます。

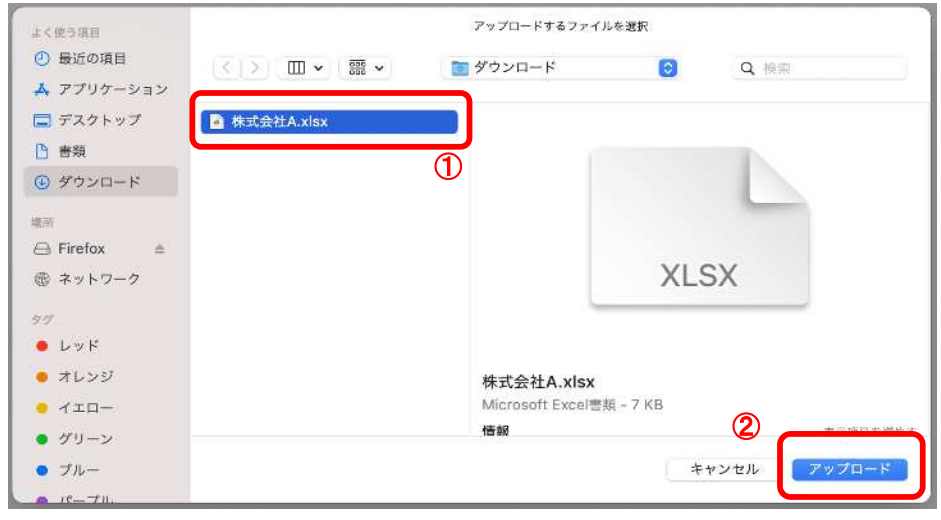

⑦[ファイル]に(ファイル名)が入りましたら、[送信]をクリックします。

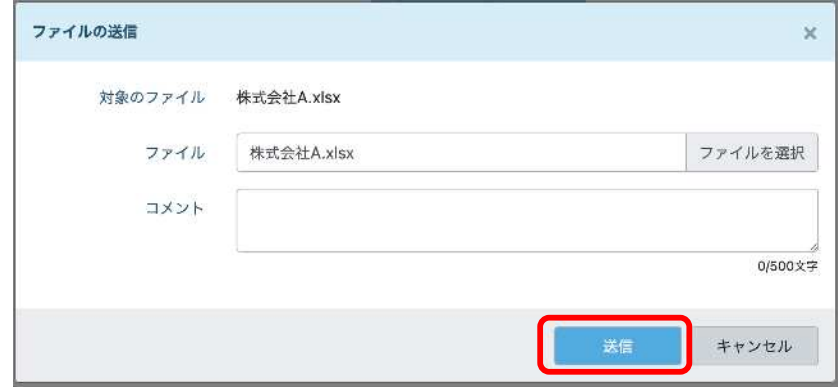

⑧編集後のファイルがアップロードされました。

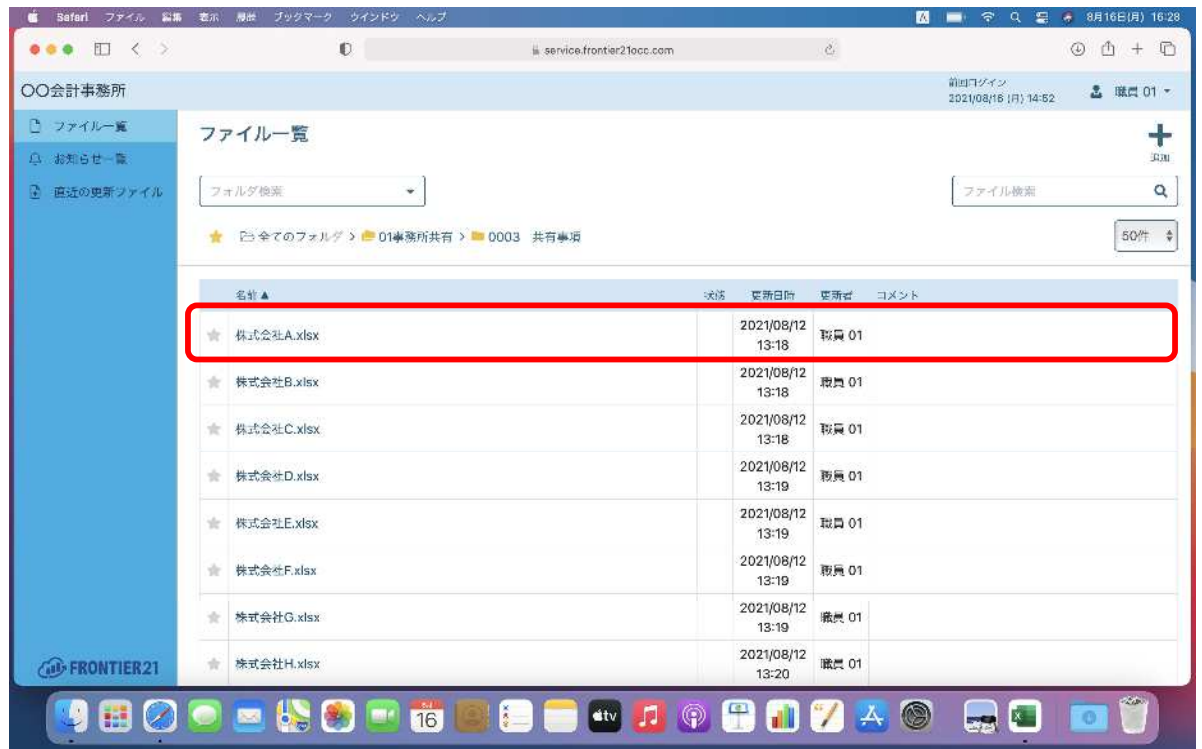

ヒント:送信画面でアップロードするファイルが選択できない場合は、[強制解除]ボタンで解除 できます。※編集したファイルは更新されませんのでご注意ください。

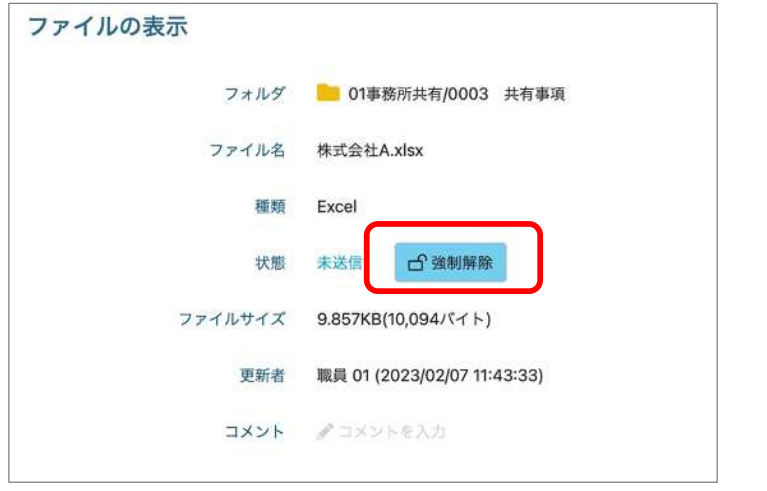

OCC

## 《注意》 送信後のファイルはお手元のパソコン内に残りますので、不要な場合はファイルを [送信]後にファイルの削除を行ってください。

### ■送信後のファイル削除手順

①[Finder]をクリックし、ファイルのダウンロード先を開きます。※初期は[ダウンロード]フォルダに格納 されます。

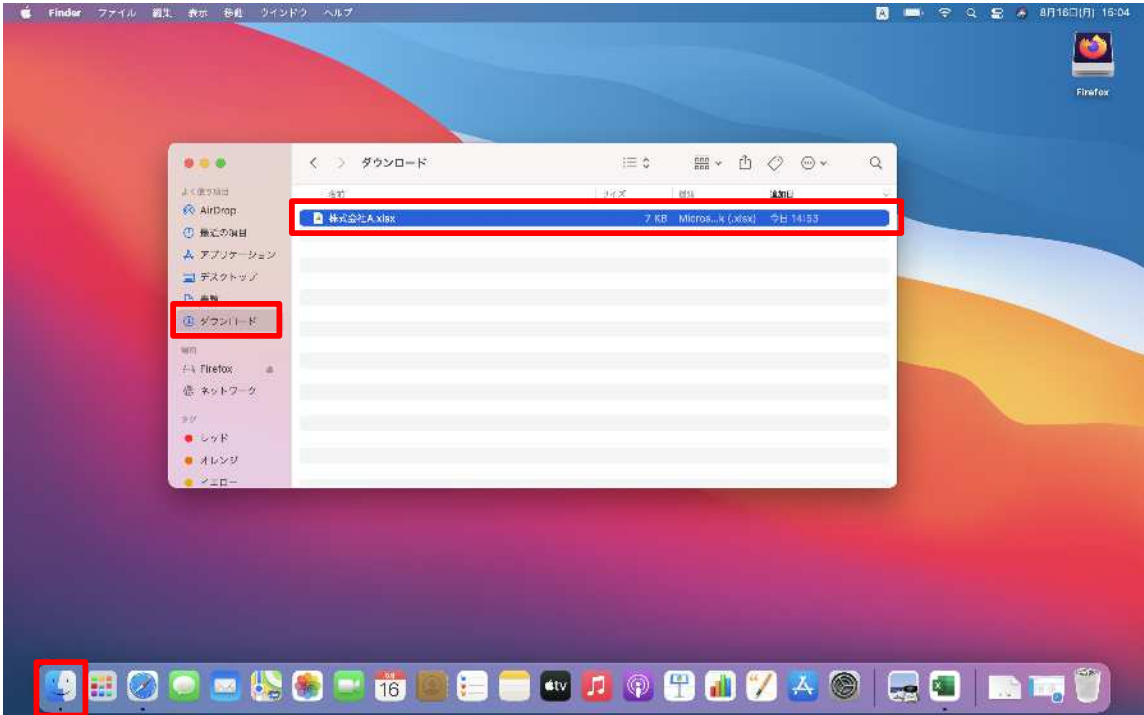

②FRONTIER21 WEB版からダウンロードされたファイルを削除します。

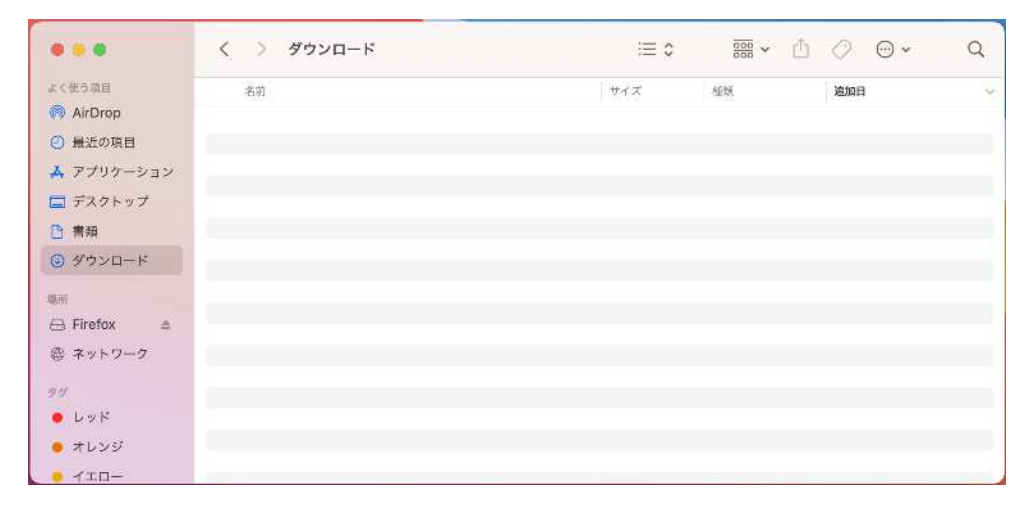

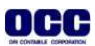

●本マニュアルについて 本マニュアルはFRONTIER21の操作方法を記載しています。

●商標について 本文中に記載されている会社名、製品名、ソフトウェアなどについては、各社の商標 または登録商標です。

●著作権について 本マニュアルのすべての内容は、著作権法によって保護されています。 株式会社オリコンタービレの許可を得ず、転載・複写・複製などはできません。

●免責について 本マニュアルに記載されている内容および仕様、デザインなどは、 改良のために予告なく変更することがあります。 あらかじめご了承ください。

Copyright © ORI-CONTABILE corporation. All Rights Reserved.

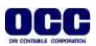